**Note: While anyone who sees this tutorial is encouraged to add their observations to our "#AOPcitsci Observations" project, Only participants from 2017's Boeing Teaching Institute (BTI) should add their observations to the "BTI 2017" iNaturalist project, as shown below.** 

## **Adding Observations to Projects and Doing Batch Editing**

## **How to Add Observations to a Project using the iNaturalist App on an Android**

**1)** Select the observation, **2**) click the Pencil to edit, **3**) Scroll down & click on "Projects", **4**) Select the "**BTI 2017**",

**5a-b**) click the check mark to save this change

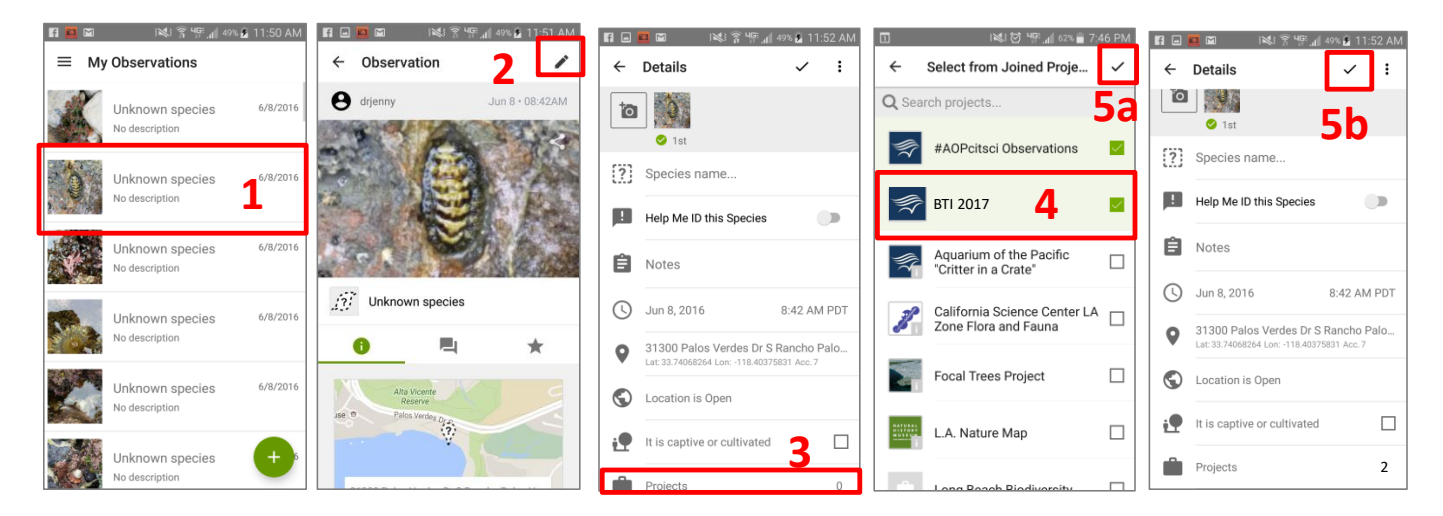

## **How to Add Observations to a Project using the iNaturalist App on an iPhone**

**1**) Select the observation, **2**) click "Edit", **3**) Scroll down & click on "Projects", **4**) slide to Select the "**BTI 2017**",

**5**) arrow back **6**) click "Done"

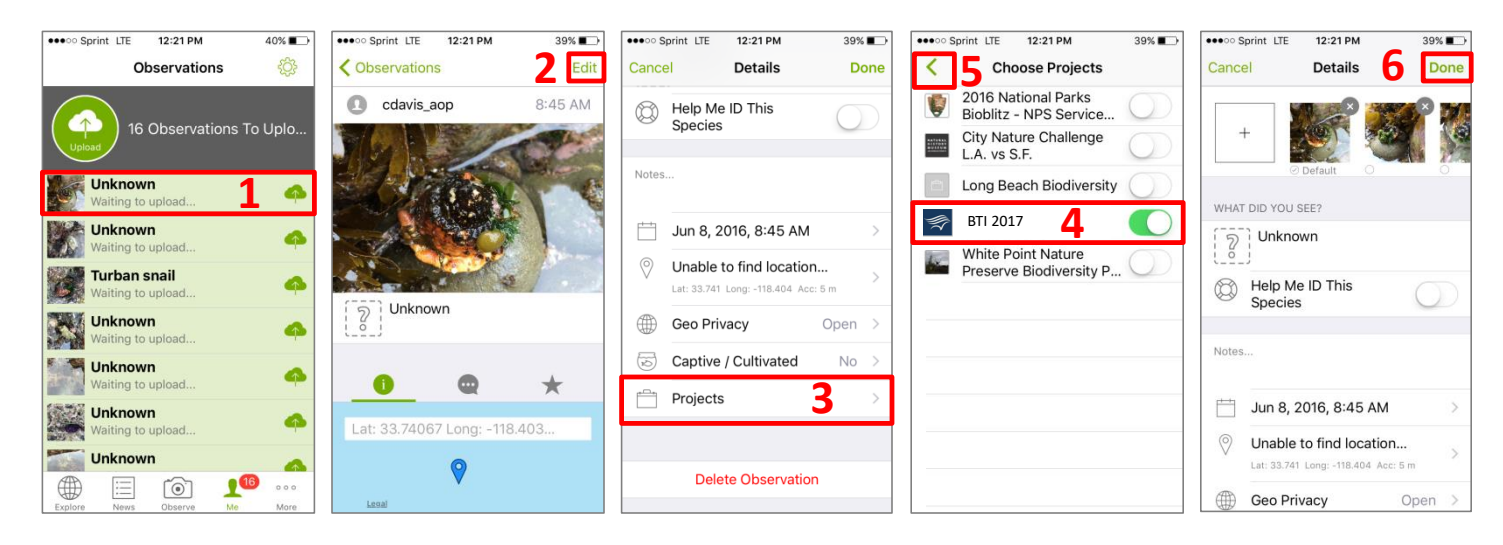

## **How to Add Several Observations to a Project using the iNaturalist Website**

) go to iNaturalist.org in a web browser, **2**) click to Log in in the top right corner **3**) Click "Observations" below your profile, **4**) Click "Batch Edit" **5**) Select all the observations taken during BTI, **6**) Click "Add to Project" and click the "Add" button beside the "**BTI 2017**", **7**) click stop editing

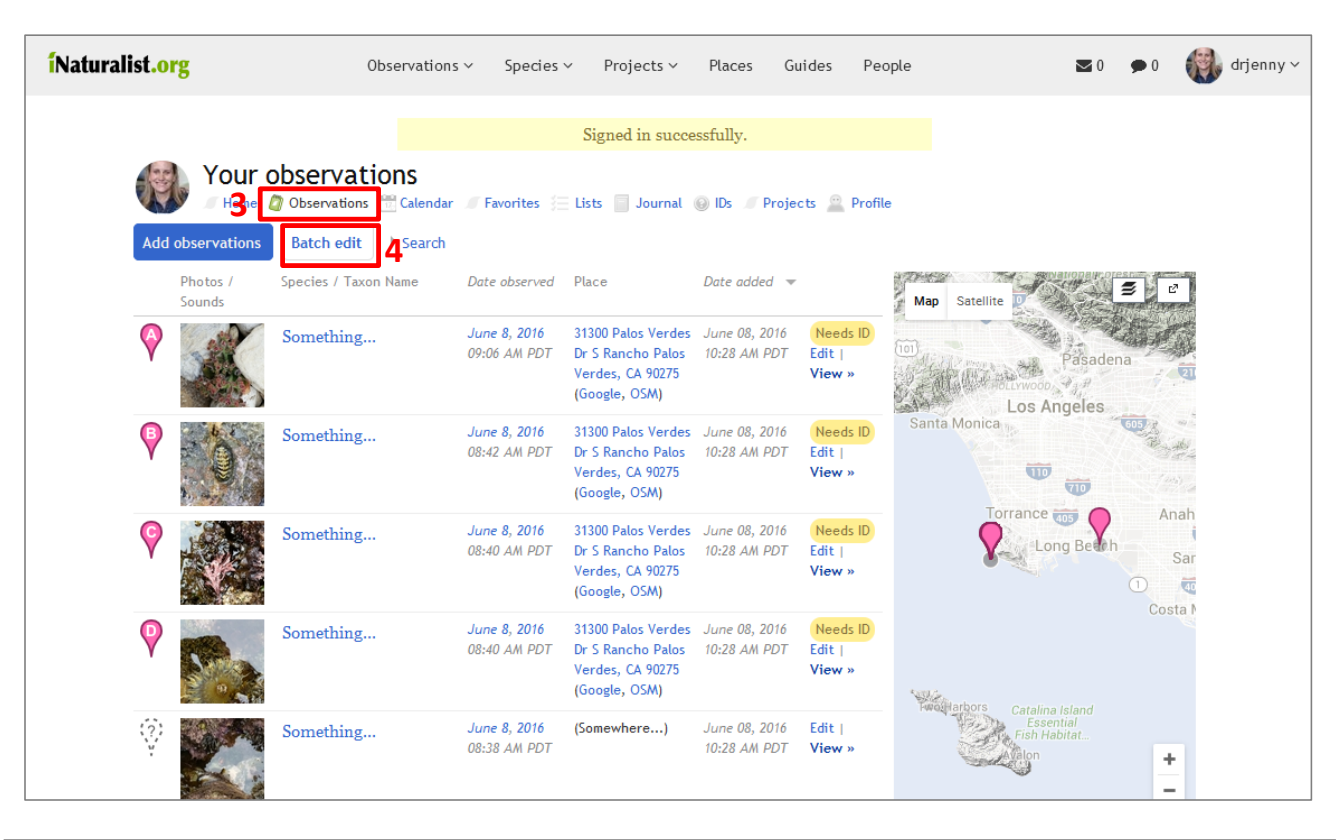

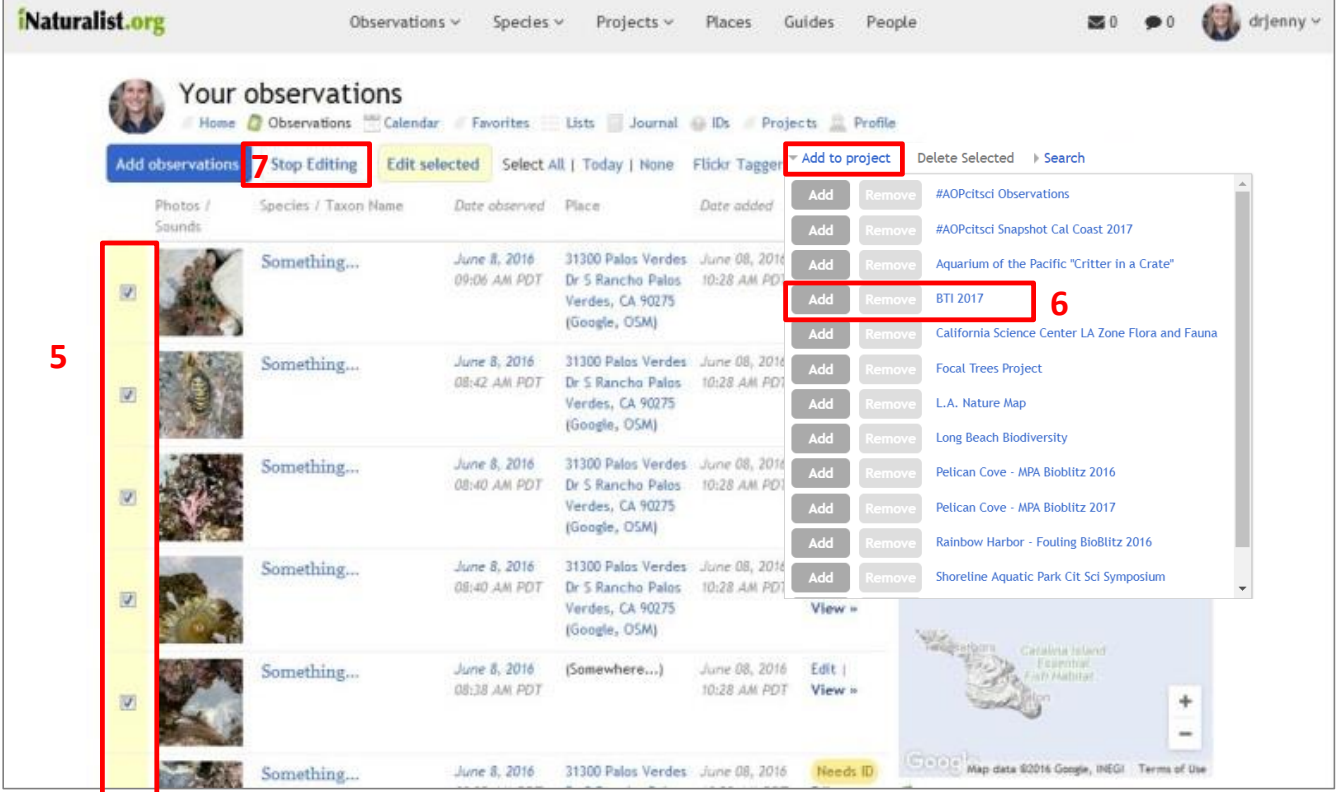